## How to Download a PDF of a Grant Application

Apply online using MAC's [eGRANT](https://www.grantinterface.com/Home/Logon?urlkey=missarts) system. Please, refer to the guidelines and criteria provided [here.](https://arts.ms.gov/grants/grants-for-individuals/artist-fellowships/)

Step 1. Login to MAC eGRANT by using the link above.Secure | https://www.grantinterface.com/Home/Logon?urlkey=missarts wer.come **RTS COMMISSION** Logon Page Email Address\* Welcome to the Mississippi Arts Commission's online grant example@gmail.com portal. New Users: Please click on "Create New Account" to complete the Password\* registration process and create your logon credentials. If you were ................ part of the former eGRANT system, you are considered a New User in this system. Therefore, you must create a new account. Also, if you were part of the former eGRANT system, you will not be able to Log On Create New Account access previous years applications. You must contact one of the MAC program directors to receive a copy of a previous year's Forgot your Password? submitted grant application. Important Information about Registering in eGRANT **IMPORTANT NOTE TO ARTISTS (OR ARTIST GROUPS)** Please note that you should list yourself as an individual artist when registering. 1. If you have a company, that information should not be part of your application and you should not apply referencing your company name unless you are applying as a nonprofit organization with 501c3 nonprofit status with a DUNS number and in that case you should be using the applications for organizations when applying as well as follow those guidelines. 2. Artist groups should also list themselves as artists and complete the application for artists, but should include their group name as the organization name. 3. Individual artists (and artist group representative) serve as the "Project Director" of their registration and grant application and will sign the contract and request for payment as the "Authorizing

Step 2. If you haven't begun your application, from your Dashboard, click Apply and follow the directions to begin the application. If you have already begun your application, click on your application from your Dashboard.

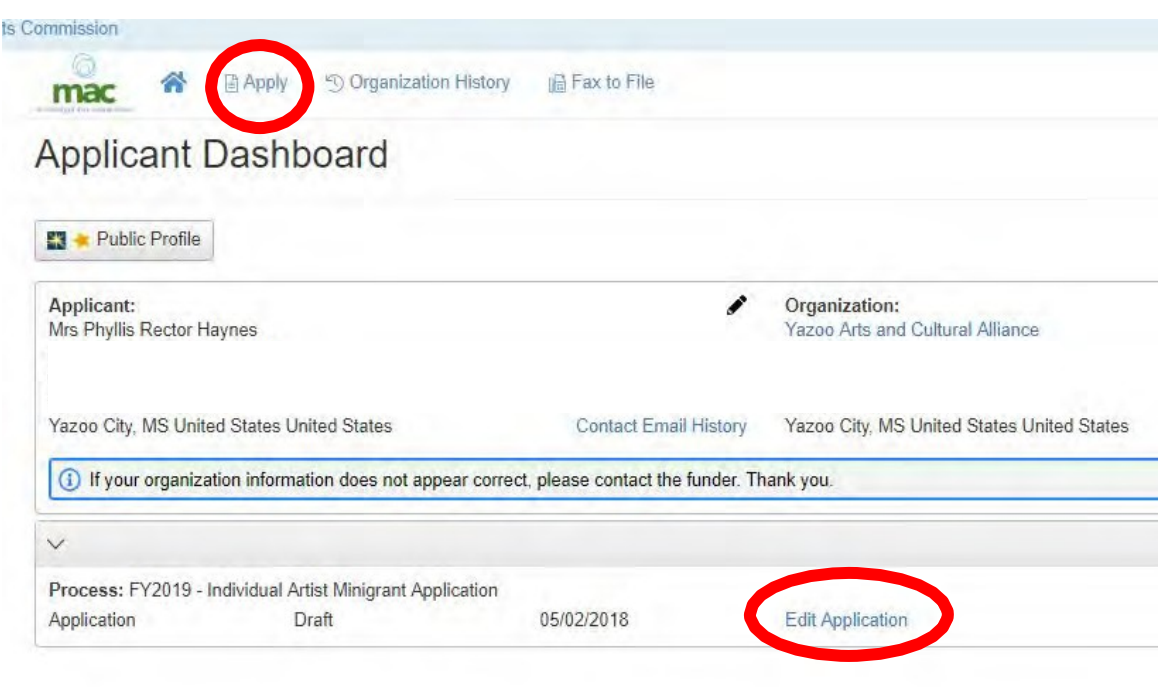

## Step 3. Click "Application Packet" to open a downloadable PDF of your grant application.

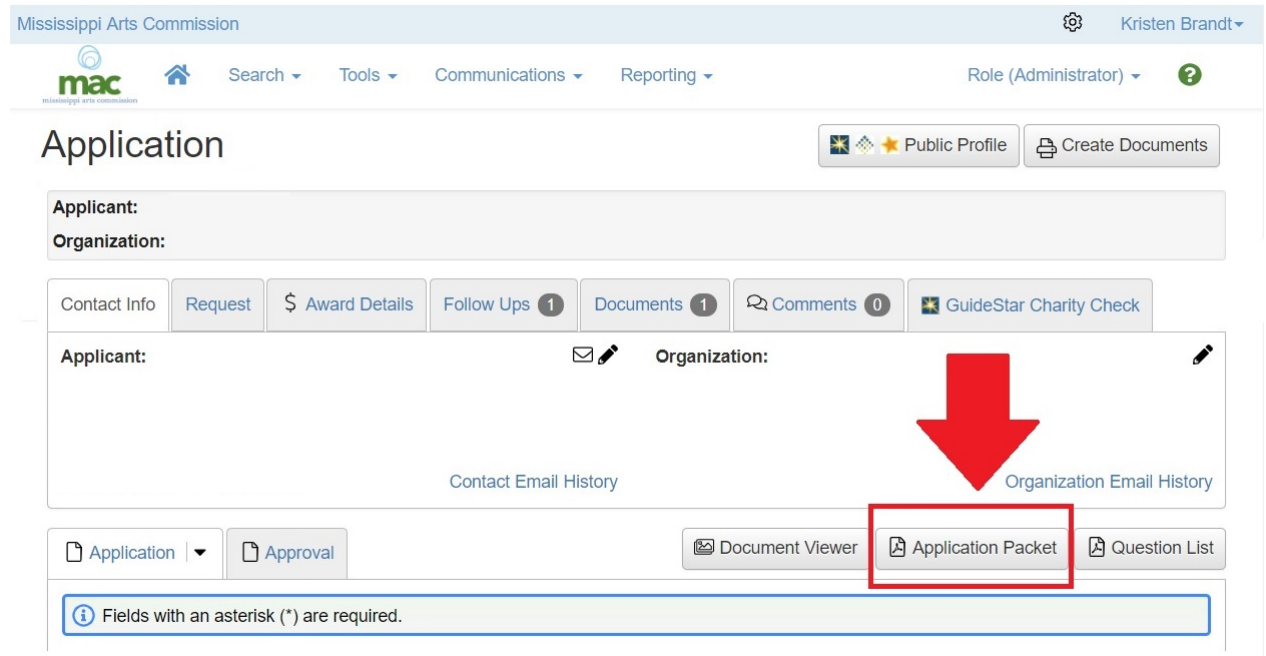

Step 4. The PDF will automatically open in a new window. You may now download and/or print your grant application.